## **How to Log Into Your Retailer Account**

1. Go to www.Wildkin.com.

You have been provided a specific hyperlink which will take you to Wildkin.com. This link is specific to only you, if you use someone else's link, they will get your commission credit. It is suggested that you save this link as a shortcut to your tablet home screen so you are quickly able to access it with ease.

2. Is your customer already a Wildkin.com retailer? Do they already have a login ID and password?

Retailer Login

 A. If no, then use your retailer account to place their order. Someone has to log in (whether it's you or them does not matter) in order to see the wholesale pricing.

 B. If yes, then let them use their account information to place the order, but don't worry, you will still get credit for this sale.

How to Log In

1. From the Wildkin.com homepage, click the link at the top of the page.

2. Enter the Login ID & Password and click . **Log In**

3. If you entered the information correct, you will see this page below. If you do not see this page, please contact our Customer Care Department for further assistance. 866-727-0544

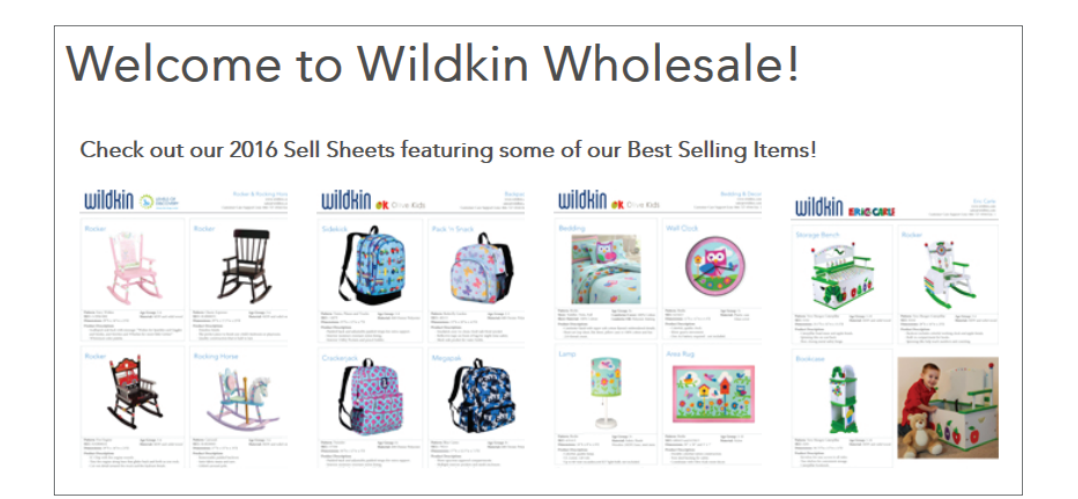

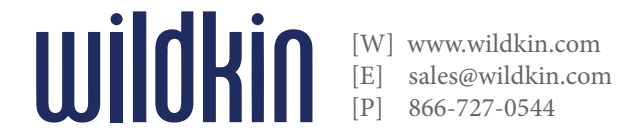

### **How to Enter Your Order on Wildkin.com**

#### How to Enter your Order

4. After you have logged into the Retailer area, you can start entering your items.

- A. Locate the category of the item(s) you are looking for on the top navigation bar.
- B. Browse through and select the style you are looking for, and click the corresponding image.
- C. When you locate the pattern of the style you are looking for, enter the quantity you wish to order and

 click 'Add to Cart'. **Qty: 1 Add To Cart**

D. When you have finished selecting all of the items you would like to purchase, click on this button

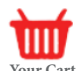

**to proceed to the checkout.** 

E. Verify that all of the items listed and the quantities selected are correct, and then if you are ready,

select **the characteristic to complete** the order. If you have a show special or a coupon **CHECKOUT**

 code, you would also enter it here. Please note that once an order has been placed, no additional items can be added to the order.

F. Note that all of the fields in **BOLD** are required. Fill out the Ship To and Bill To (if they are different)

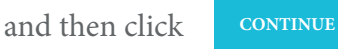

- G. The next page is where you will help your customer select the best shipping method and enter their payment type.
- H. If your customer wants to pay with payment terms you will need to fill out a 2016 credit application. If you have already filled it out and it does not give you the option to pay with payment terms, give us a call and we will see if we can fix it for you.
- I. The final page you will need to confirm that the ship to and bill to information is correct. Enter the payment information including the first and last name on the card, the expiration date and security code and any PO that you or the customer would like to reference. Please note that by clicking continue here, the card that you have just entered will be authorized for the amount shown.

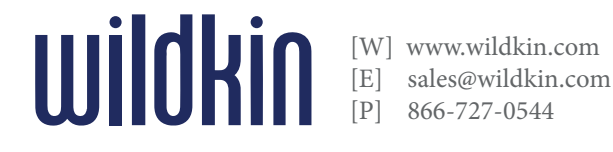

# **Shipping Information**

### Shipping Information

1. Once the order is completed, the customer will receive an email confirmation for the items they ordered. This will also be the only copy of your invoice sent to you.

2. All orders received by 8am EST will be processed the same business day. Any received after this time, will be processed on the next business day.

3. Your customer will receive a tracking email once the order has been shipped so they will know when to expect to receive their items.

How to Cancel an Order

If for some reason you must cancel your order, you must contact Customercare@Wildkin.com. Unfortunately, cancellations received after 11am EST cannot be guaranteed.

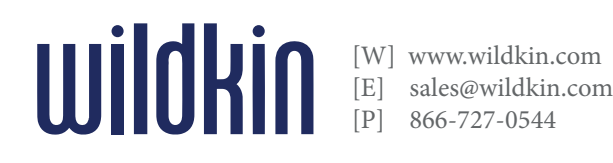